ابطال الكتروكيكى تمسرمالياتى وكلا<br>ابطال الكتروكيكى تمسرمالياتى وكلا

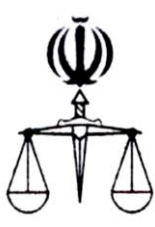

**قوه قضائیه جمهوري اسالمي ايران مركز آمار و فناوري اطالعات**

 **طرح ارائه خدمات الکترونیک قضايي**

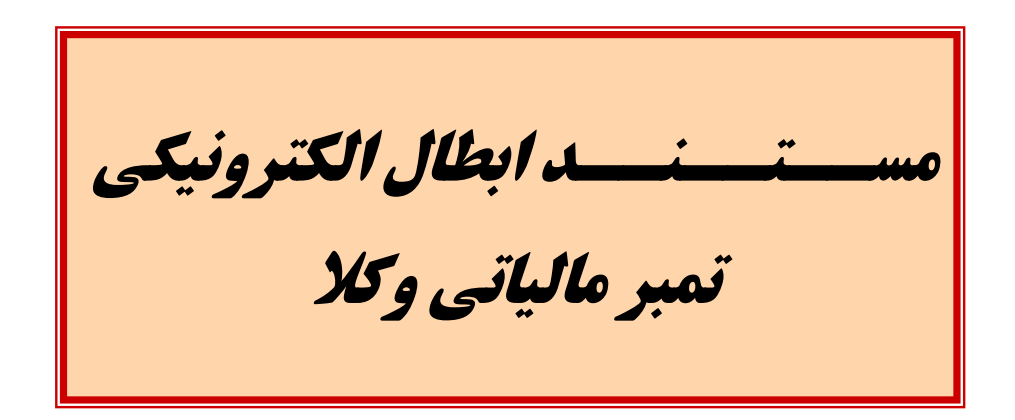

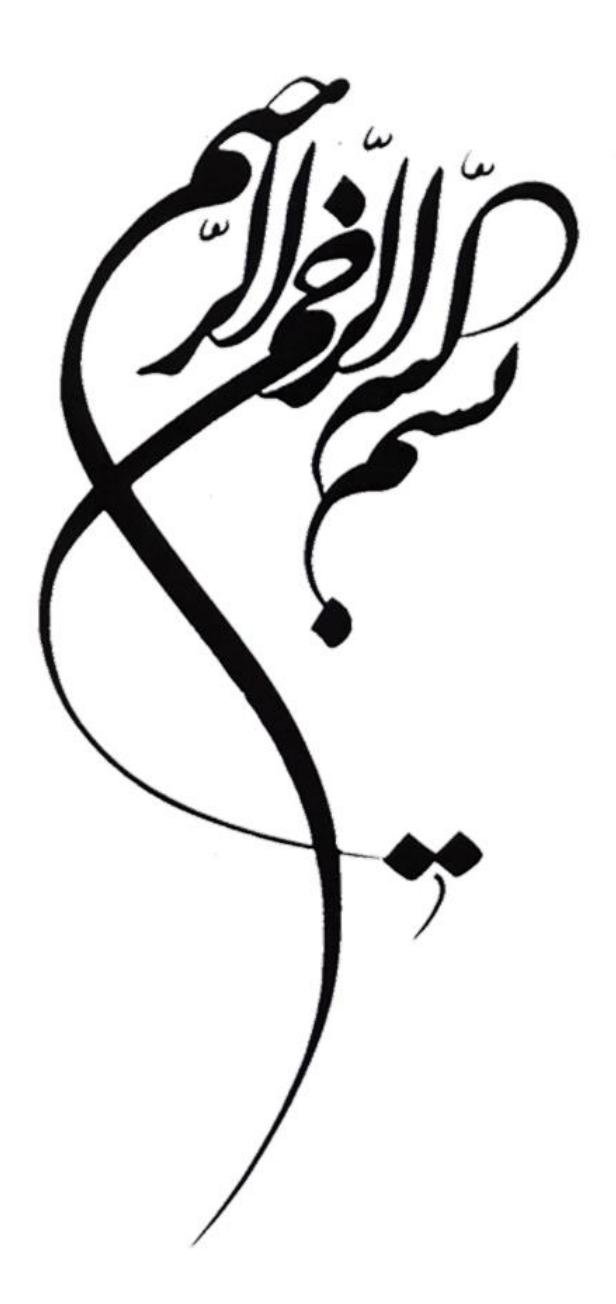

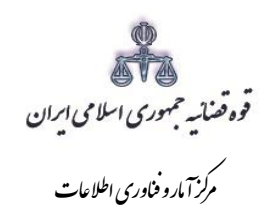

مستند ارائه و ثبت الكترونيك ابطال تمبر مالياتي وكلا

## فهرست

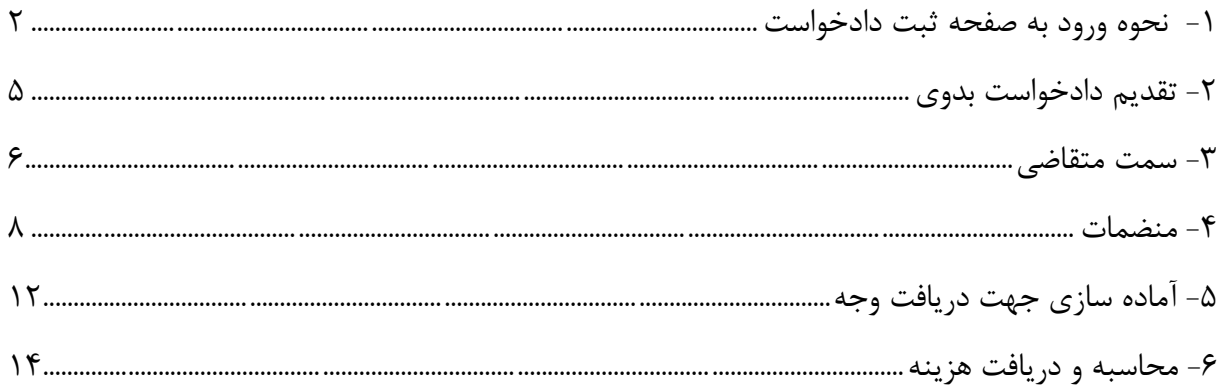

اداره کل خدمات اکتسرو<sup>ن</sup>یک قضایی ۱/۰

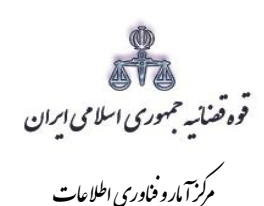

ناوریاطالعات زآماروف ر مستند ارائه و ثبت الکترونیک ابطال تمبر مالیاتی وکال

<span id="page-4-0"></span>**-1 نحوه ورود به صفحه ثبت دادخواست**

برای ورود به سامانه خدمات الکترونیک قضایی کاربر می بایست ابتدا پس از ورود به سامانه (www.sakha<sup>۳</sup>.adliran.ir) در قسمت سامانه جدید دفاتر خدمات قضایی بر روی یکی از لینک های1 تا 4 کلیک نماید.

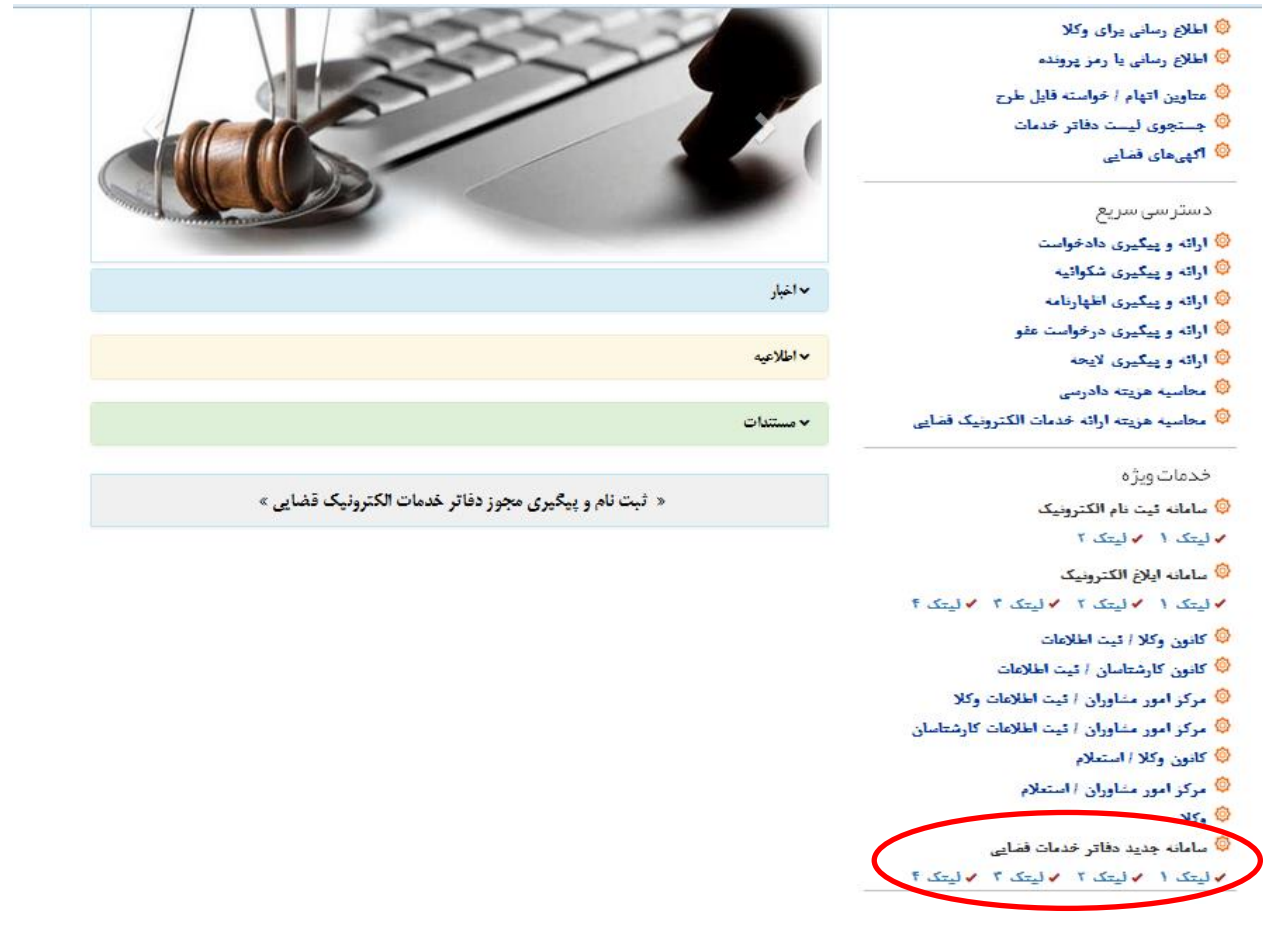

اداره کل خدمات اکتسرونیک قضایی ۱/۰ (به استفاده استفاده استفاده استفاده استفاده استفاده استفاده استفاده استفاده ی ک

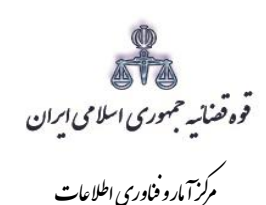

ناوریاطالعات زآماروف ر مستند ارائه و ثبت الکترونیک ابطال تمبر مالیاتی وکال

کاربر دفتر میبایست جهت ثبت دادخواست بدوی، شماره ملی، رمز شخصی و رمز موقت خود را وارد نموده تا وارد کارتابل خود شود.

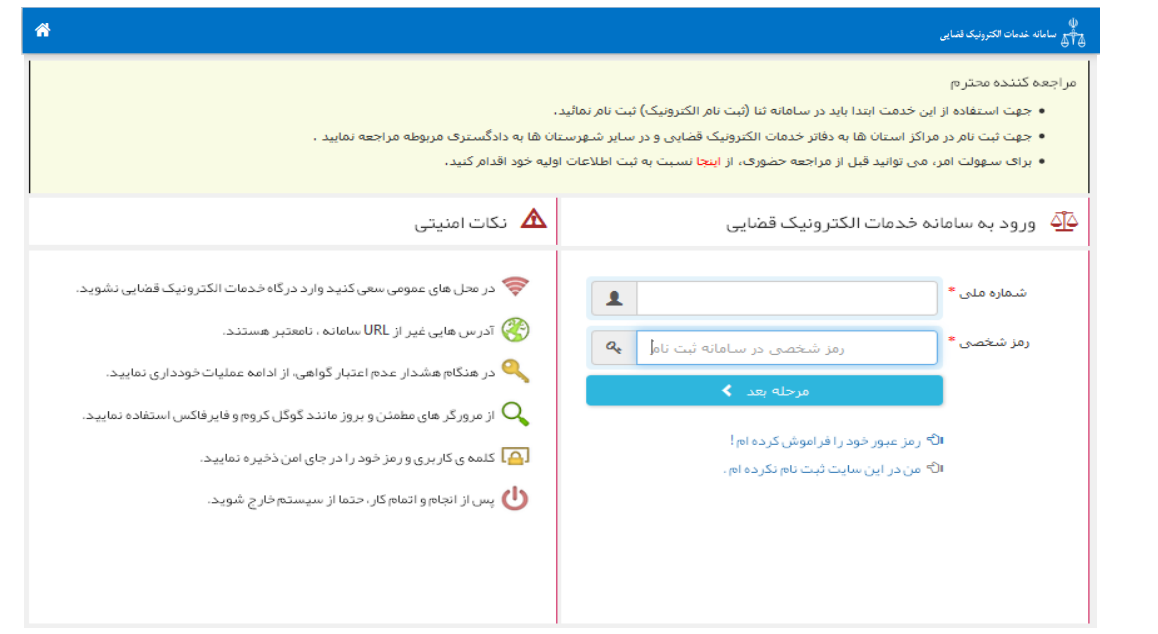

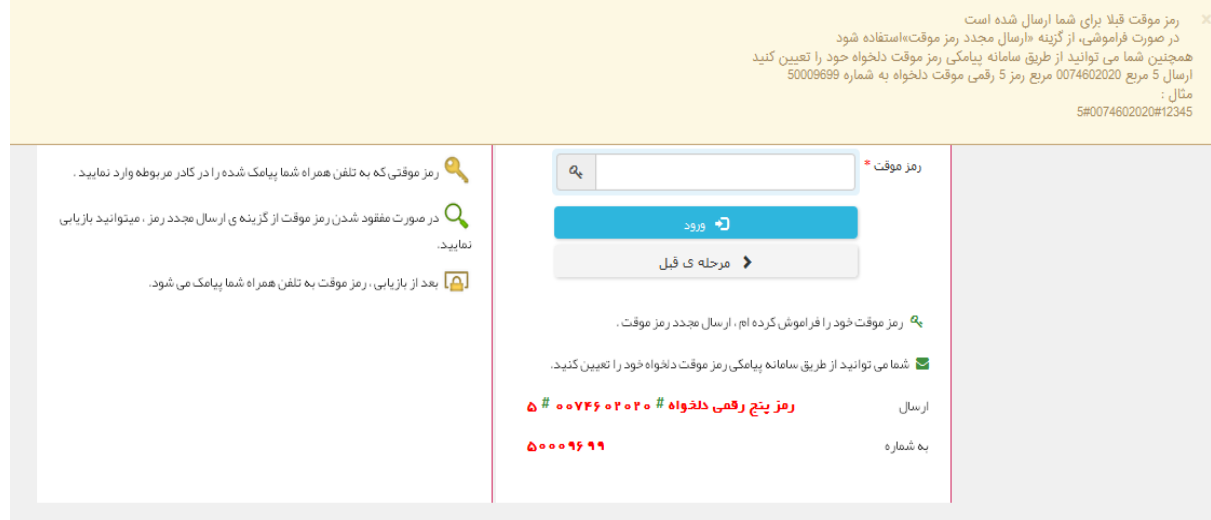

اداره کل خدمات اکتسرونیک قضایی ۱/۰ (به استفاده استفاده استفاده استفاده استفاده استفاده استفاده استفاده استفاده ی ک

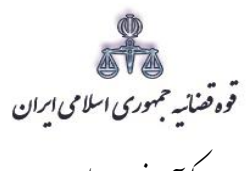

مرکز آمارو فناوری اطلاعات ک م

جهت محاسبه و ابطال تمبر مالیاتی وکیل میبایست مطابق شکل ذیل "دادخواست بدوی" را از گزینه مربوط به "ارائه و پیگیری دادخواست" انتخاب نماید.

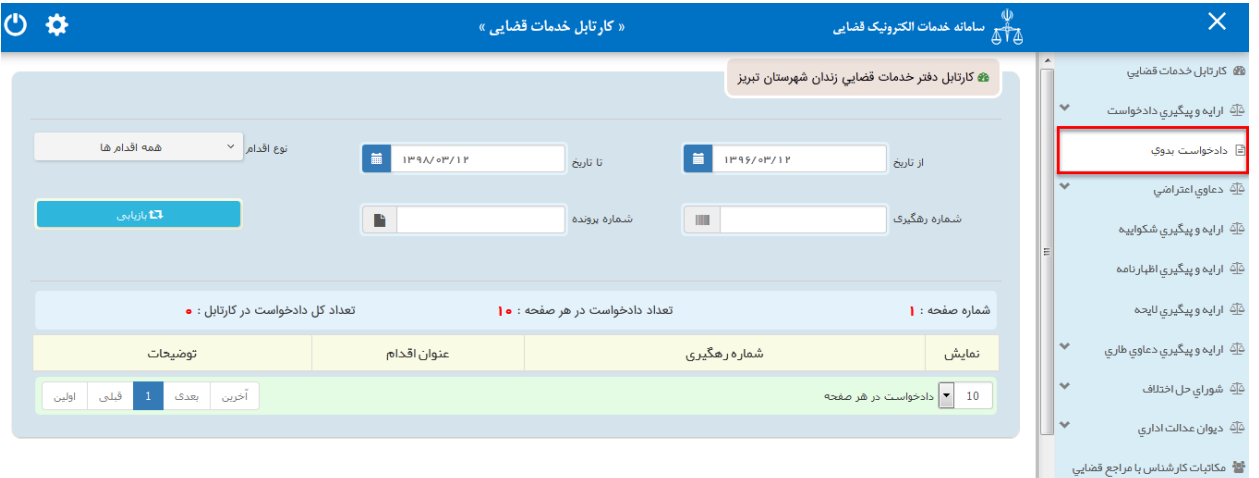

اداره کل خدمات اکتسرونیک قضایی ۱/۰ (به استفاده استفاده استفاده استفاده استفاده استفاده استفاده استفاده استفاده ی ک

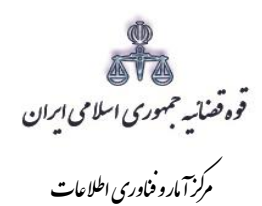

<span id="page-7-0"></span>-**2** تقدیم دادخواست بدوی

سپس مطابق فهرست مراحل که در صفحه ذیل نمایش داده شده است اقدام مینماییم. این مراحل به ترتیب روند ثبت، قابل انتخاب می باشند یعنی مراحلی که به رنگ سبز و با علامت  $\heartsuit$  نمایش داده می شود قابل انتخاب و مراحل دیگر که با عالمت نمایش داده می شود. غیر فعال است که پس از تکمیل شدن مراحل مورد نیاز این مراحل نیز به رنگ سبز درآمده و قابل انتخاب میگردد. همچنین جهت مشاهده مجدد، اصالح، ارجاع و پیگیری دادخواست بدوی، کد رهگیری دادخواست مورد نظر وارد شده و بر روی کلید "جستجو" کلیک می نماییم که خالصهای از وضعیت دادخواست در سمت چپ صفحه نمایش داده می شود. با توجه به اینکه جهت تکمیل فرآیند ثبت دادخواست می بایست این مراحل در این صفحه انتخاب شود کلید "بازگشت به فهرست مراحل" در باالی صفحه نمایش داده می شود تا کاربر پس از تکمیل هر مرحله با انتخاب این کلید به صفحه ذیل منتقل شود.

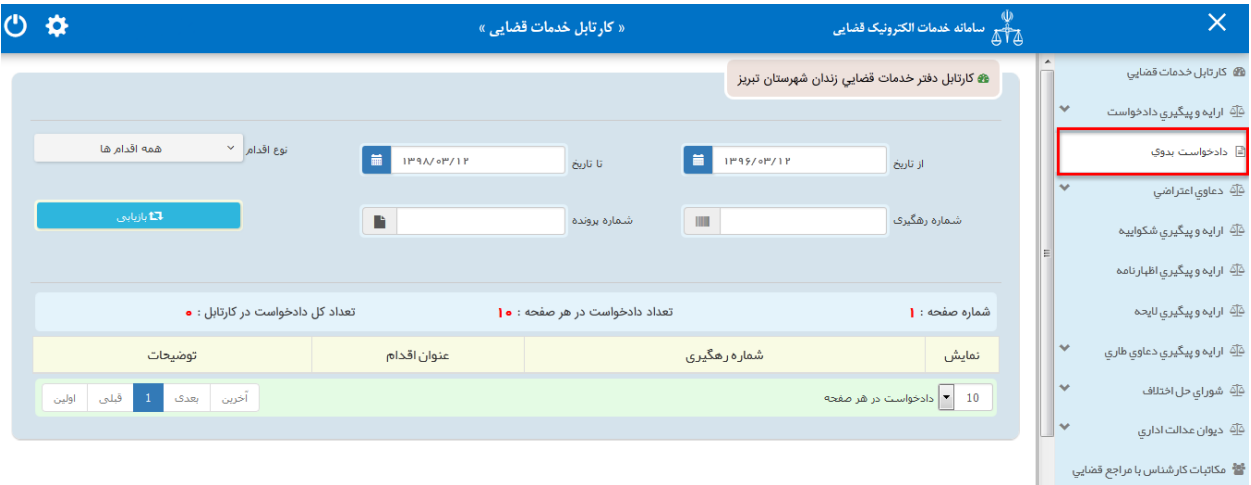

اداره کل خدمات اکتسرونیک قضایی ۱/۰ (به استفاده استفاده استفاده استفاده استفاده استفاده استفاده استفاده استفاده ی ک

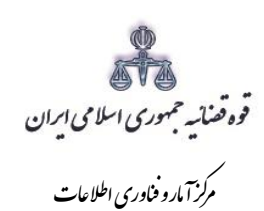

# <span id="page-8-0"></span>**-3 سمت متقاضی**

در این مرحله فرد متقاضی، می بایست به عنوان وکیل اقدام به ثبت دادخواست نماید.

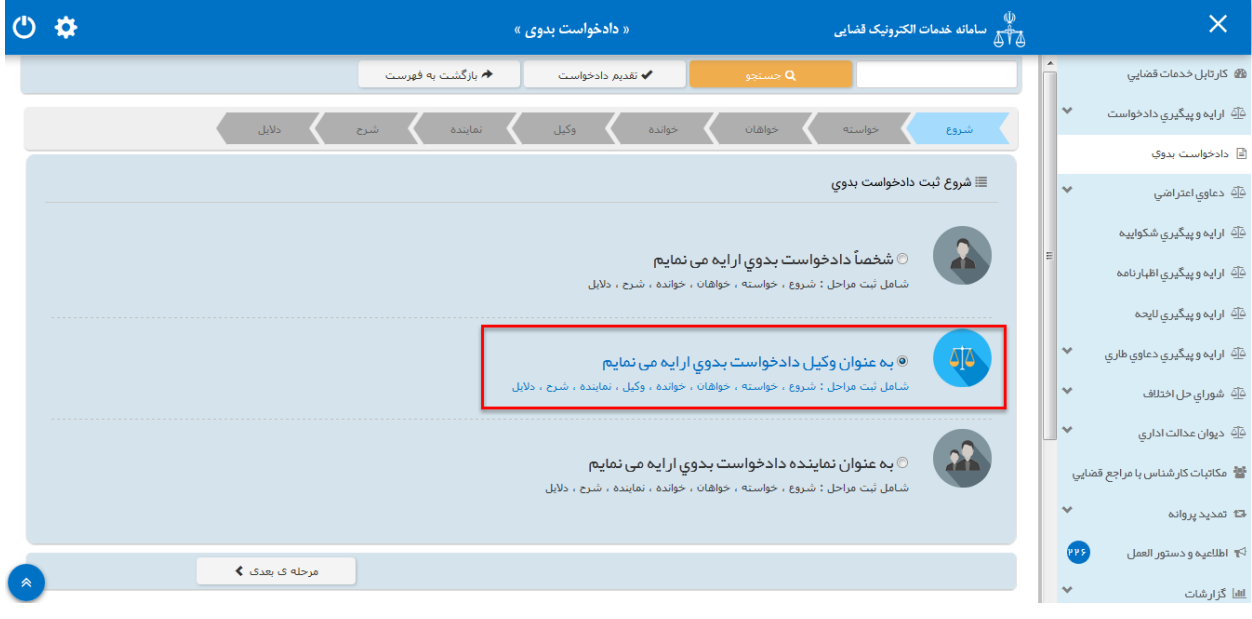

اداره کل خدمات اکتسرونیک قضایی ۱/۰ (به استفاده استفاده استفاده استفاده استفاده استفاده استفاده استفاده استفاده ی ک

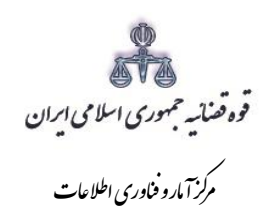

پس از ثبت موقت و دریافت کد رهگیری جهت ادامه روند ثبت، صفحه ای به شکل ذیل نمایش داده می شود. جهت محاسبه و ابطال تمبر مالیاتی وکیل می بایست مبلغ حق الوکاله را در صفحه منضمات وارد نمود تا بر اساس آن در صفحه محاسبه و دریافت هزینه مبلغ تمبر مالیاتی محاسبه و دریافت شود. در ادامه توضیحات پیرامون نحوه ثبت آمده است.

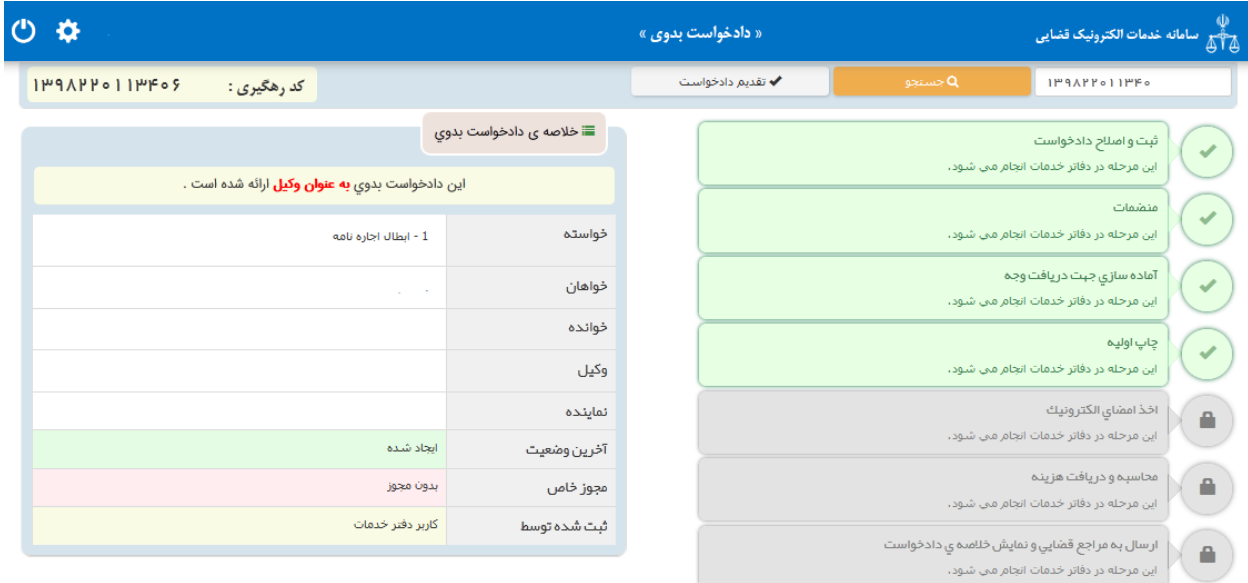

اداره کل خدمات اکتسرونیک قضایی ۱/۰ (به استفاده استفاده استفاده استفاده استفاده استفاده استفاده استفاده استفاده ی ک

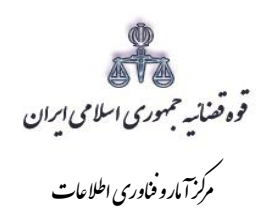

#### <span id="page-10-0"></span>**-4 منضمات**

در صفحه منضمات باید مدارک مورد نیاز اسکن و فایل مربوطه در این صفحه پیوست شود جهت محاسبه تمبر مالیاتی وکیل می بایست مدارک مثبت سمت وی پیوست شود. مراحل ثبت به شرح ذیل است: -1 ابتدا از فیلد نوع پیوست، تصویر وکالت نامه را انتخاب و اطالعات آن را در فیلدهای مربوطه وارد مینماییم. حق الوکاله به صورت خودکار محاسبه نمی شود بنابراین می بایست بر اساس اظهارات وکیل تکمیل شود. با کلیک روی عالمت می توان تعداد صفحات مورد نظر جهت پیوست نمودن را تعیین نمود.

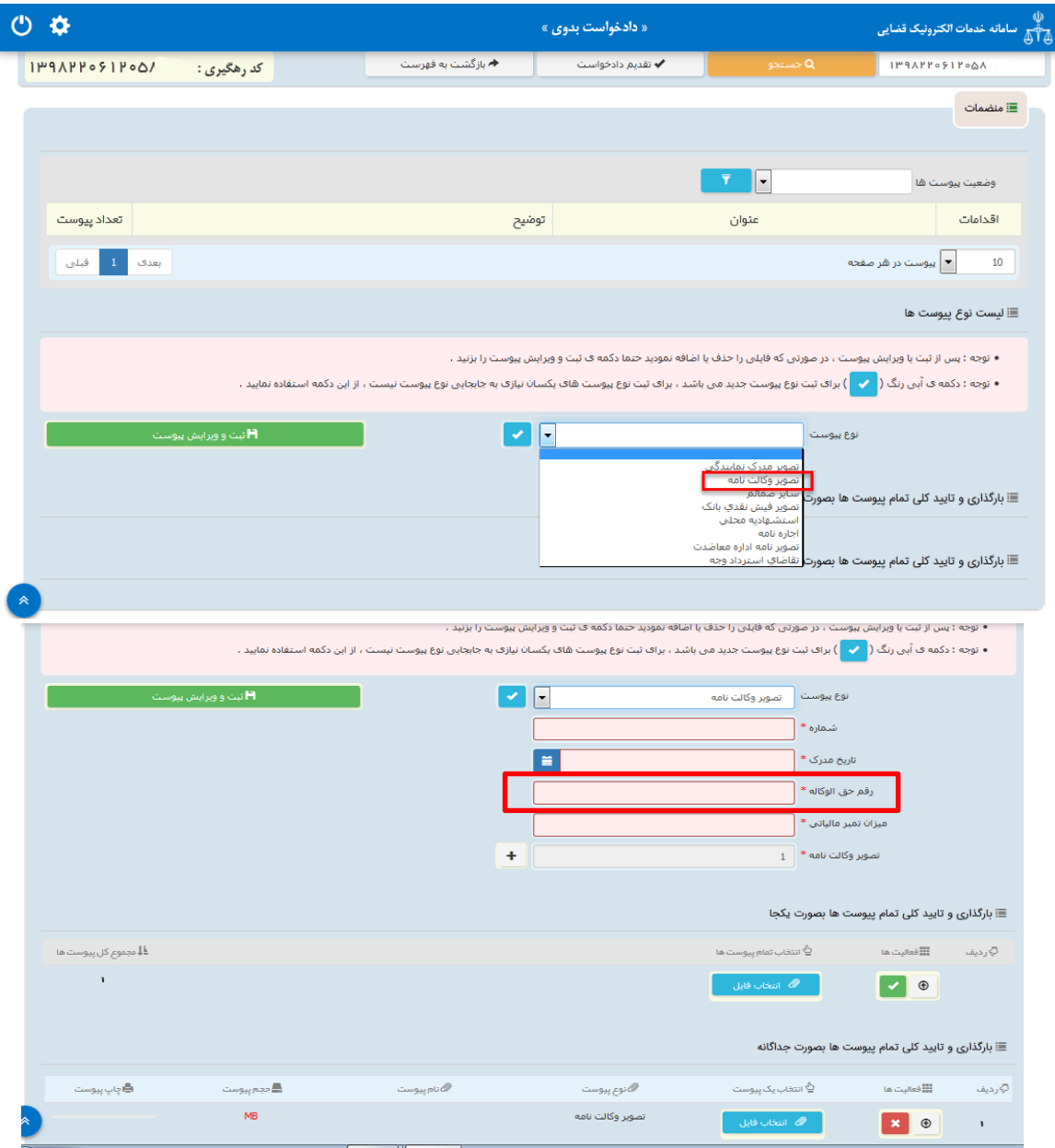

اداره کل خدمات اکتسرونیک قضایی ۱/۰ (به استفاده استفاده استفاده استفاده استفاده استفاده استفاده استفاده استفاده ی ک

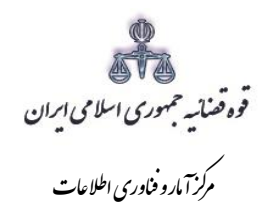

-2 پس از وارد کردن اطالعات پیوست، روی کلید »ثبت و ویرایش پیوست « کلیک مینماییم تا نام پیوســت در جدول ثبت شـــود ، پس از آن با کلیک روی کلید <mark>مستقاضات ا</mark> فایل مورد نظر را انتخاب می نماییم سپس روی کلید آپلود فایل کلیک نموده تا پیو ست ضمیمه شود که پس از ضمیمه شدن ، پیغامی مبنی بر "پیوست مورد نظر با موفقیت ثبت گردید " در صفحه نمایش داده می شود و عنوان ضمایم و تعداد آنها در باالی صفحه و ذیل فیلد "و ضعیت پیو ست" نمایش داده می شود. چنانچه حجم پیو ست مورد نظر بیش از حجم مجاز تعیین شده باشد اخطاری مبنی بر "حجم پیوست jpg.picture از حد مجاز تعیین شده بیشتر است ، لطفا دوباره با حجم کمتر از 200 کیلو بایت ارسال نمایید" ظاهر می شود که در این فرض میبایست حجم پیوست را کاهش داده و مجدداً فایل را بارگذاری نمود. پیوستها بر اساس وضعیت (همه/ تایید شده/تایید نشده ) قابلیت مرتب سازی را دارند.

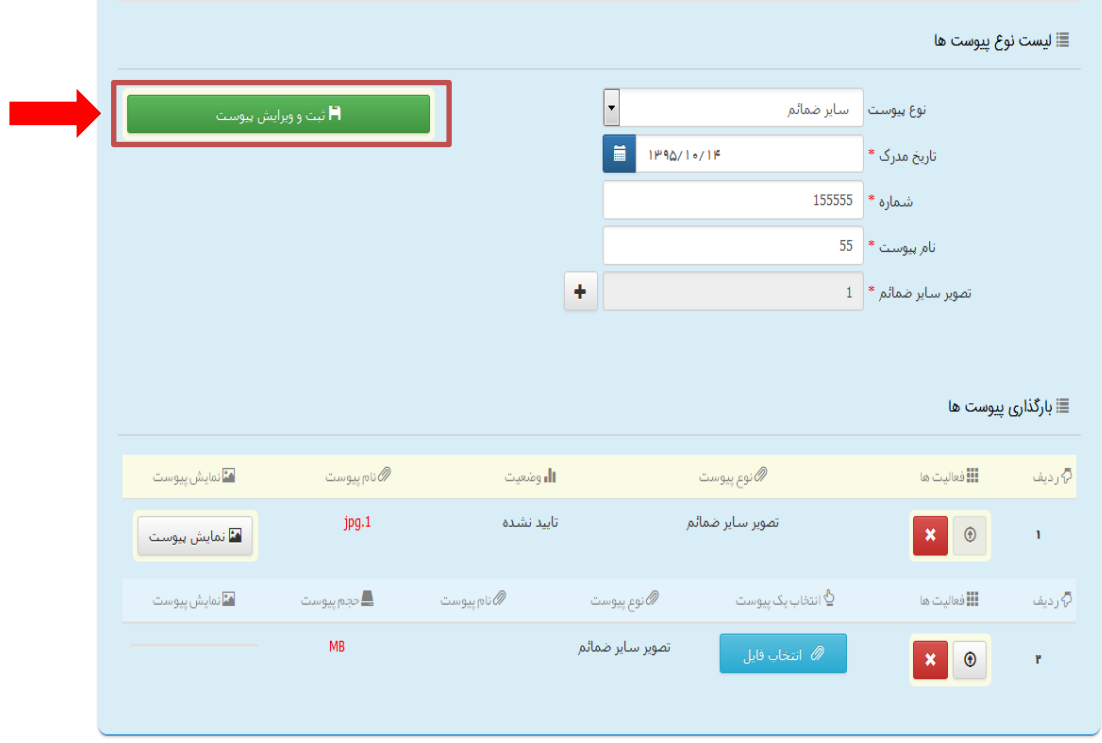

اداره کل خدمات اکتسرونیک قضایی ۱/۰ (به استفاده استفاده استفاده استفاده استفاده استفاده استفاده استفاده استفاده ی ک

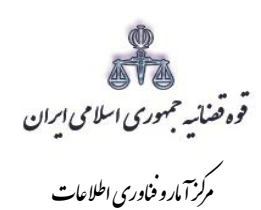

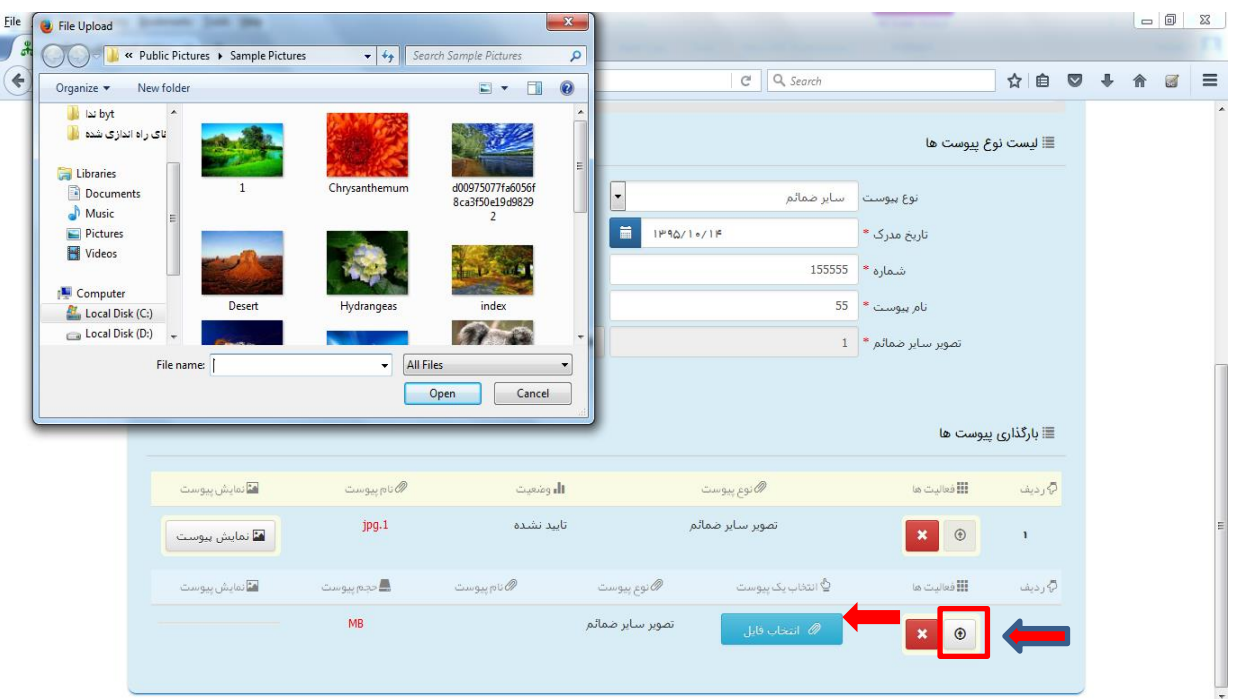

-3 جهت حذف پیو ست ابتدا می بای ست با کلیک بر عالمت در جدول پیوستتت ها، پیوستتت مورد نظر را انتخاب نموده در قســـمت پایین صـــفحه ابتدا با کلیک بر روی علامت مستعمل پیو ست را حذف نموده و سپس در جدول بر روی علامت مستقیل کلیک نموده تا پیوســت به طور کلی از جدول حذف شـــود. پس از بارگذاری پیوســت ها، کاربر میبایست کلید "بازگشت به فهرست مراحل " را انتخاب نماید تا به صفحه فهرست مراحل جهت ادامه ثبت درخواس ت منتقل شود.

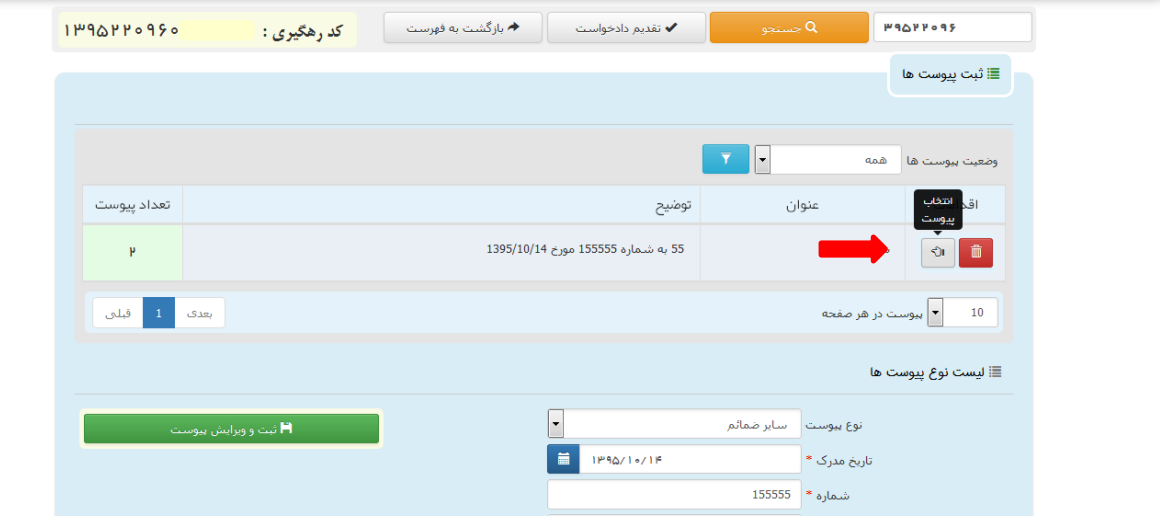

اداره کل خدمات اکتسرونیک قضایی ۱/۰ (به استفاده استفاده استفاده استفاده استفاده استفاده استفاده استفاده استفاده ی ک

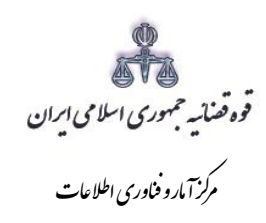

مستند ارائه و ثبت الكترونيك ابطال تمبر مالياتي وكلا

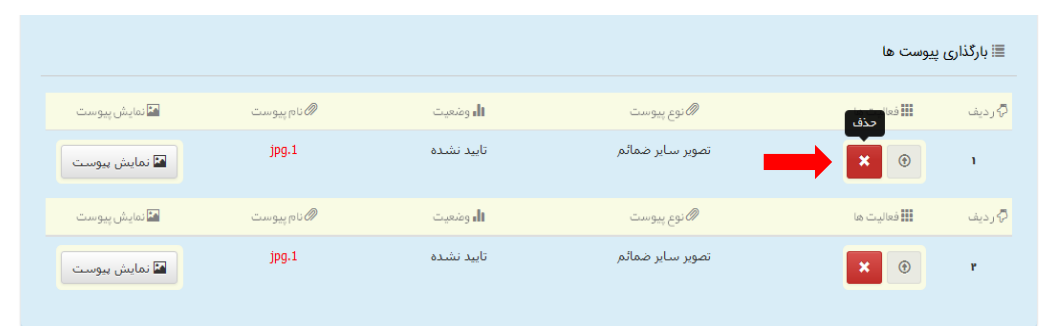

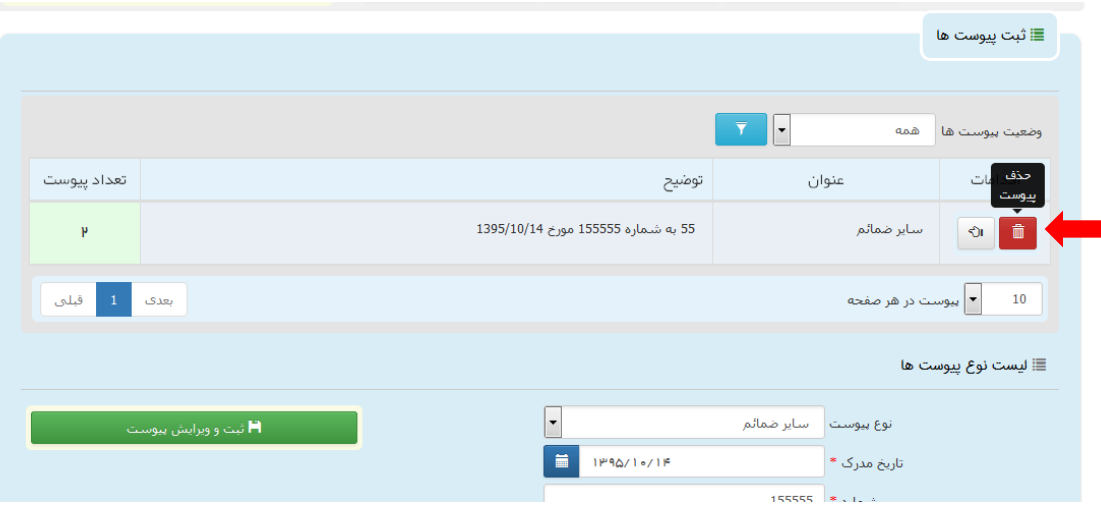

اداره کل خدمات الکترو<sup>ن</sup>یک قضایی ۱/۰<br>.

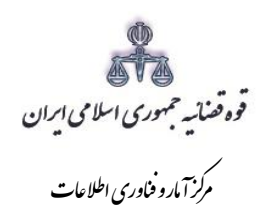

### <span id="page-14-0"></span>**-5 آماده سازی جهت دریافت وجه**

پس از افزودن پیوست، جهت آمادهسازی دادخواست بدوی با کلیک روی کلید "بازگشت به فهرست مراحل" به صفحه فهرست مراحل منتقل و با انتخاب مرحله آماده سازی جهت دریافت وجه صفحه ذیل نمایش داده میشود. در لیست حوزههای قضایی فهرست مراجع قضایی نمایش داده میشود تا کاربر از میان آنها مجتمع قضایی مورد نظر را انتخاب نماید. سپس برای آمادهسازی جهت دریافت وجه بر روی کلید "آماده سازی جهت دریافت وجه" در انتهای صفحه کلیک مینماییم در صورتی که آمادهسازی انجام شود پیغامی مبنی بر اینکه آمادهسازی با موفقیت انجام شده است نمایش داده میشود. اما چنانچه در مراحل قبلی منضمات اجباری پیوست نشده باشند سیستم اخطار داده و آمادهسازی انجام نخواهد شد. بنابراین جهت انجام آمادهسازی و ادامه روند ثبت دادخواست میبایست اقدام به رفع نقص مطابق اخطارهای نمایش داده شده نمود.

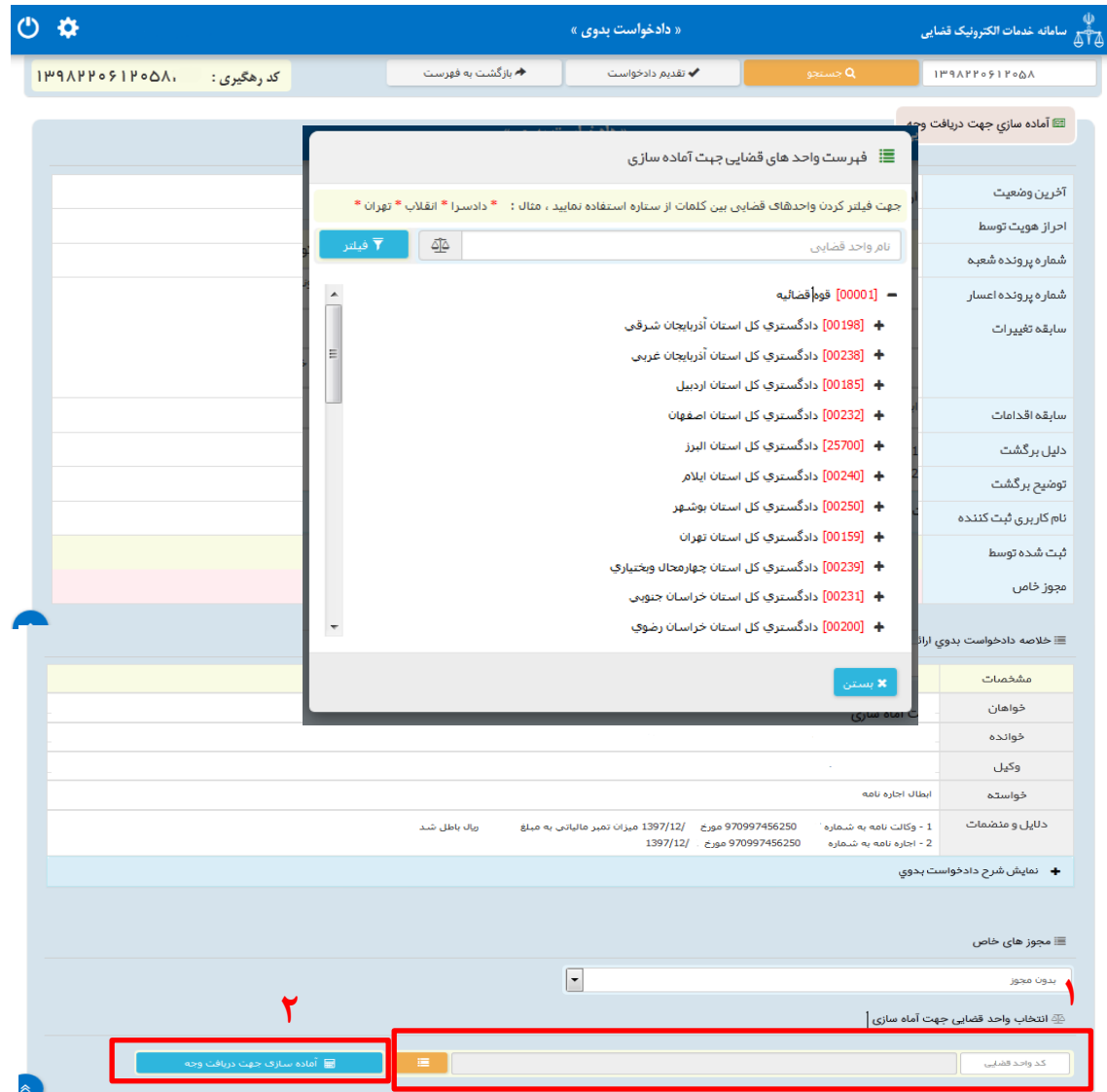

اداره کل خدمات اکتسرونیک قضایی ۱/۰ (به استفاده استفاده استفاده استفاده استفاده استفاده استفاده استفاده استفاده ی ک

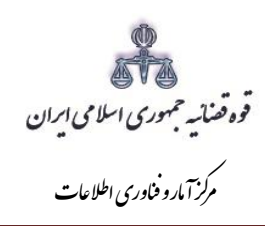

مستند ارائه و ثبت الكترونيك ابطال تمبر مالياتي وكلا

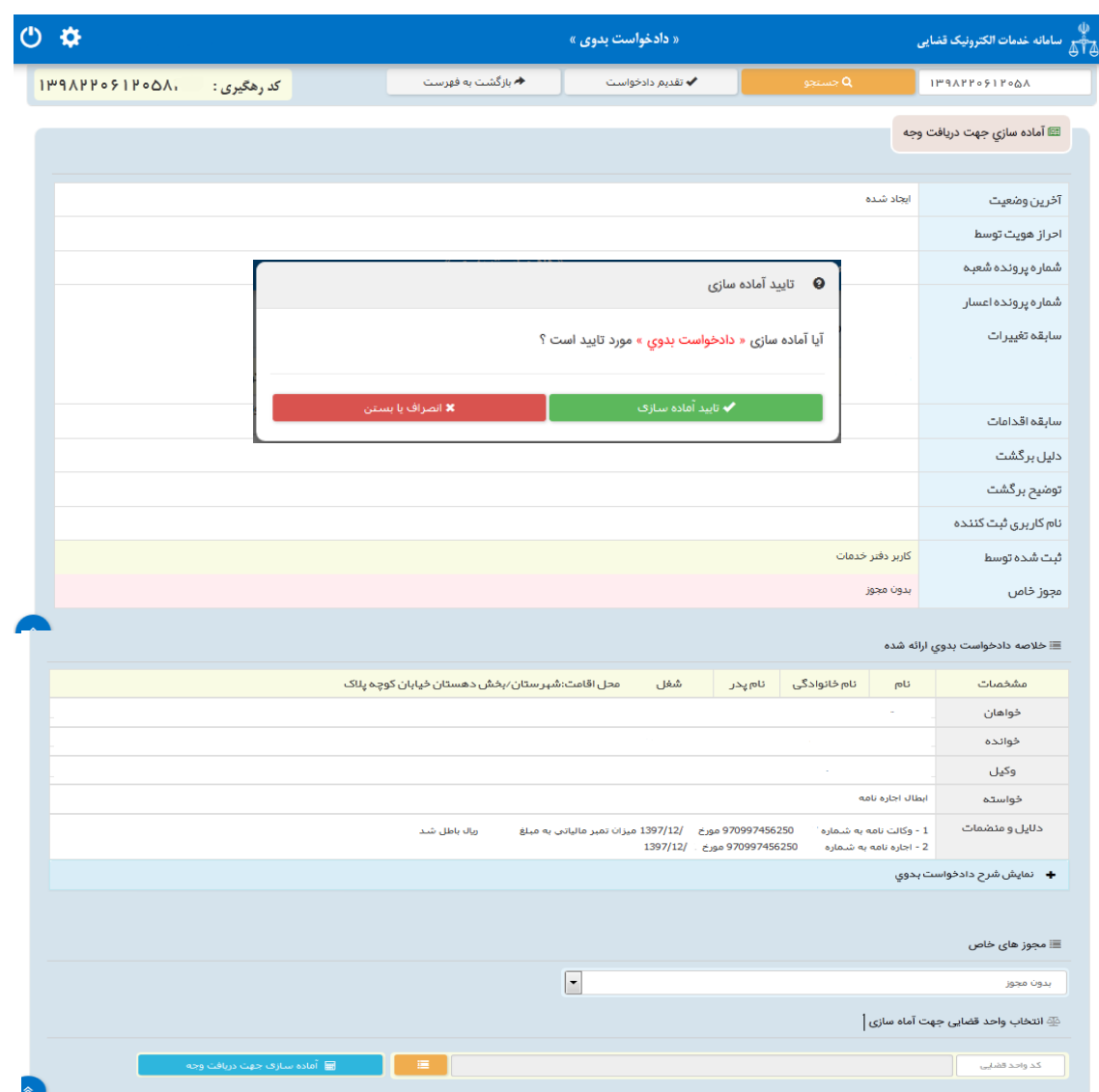

اداره کل خدمات اکتترو<sup>ن</sup>یک قضایی ۱/۰<br>.

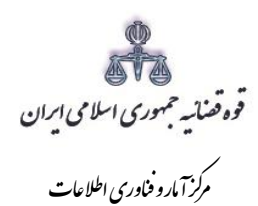

#### <span id="page-16-0"></span>**-6 محاسبه و دریافت هزینه**

پس از آمادهسازی ، جهت پرداخت هزینه دادرسی و محاسبه حق الوکاله وکیل با کلیک روی کلید بازگشت به فهرست مراحل به صفحه فهرست مراحل منتقل و مرحله *"محاسبه و دریافت هزینه"*را انتخاب می نماییم. در این صفحه روی کلید *"*محاسبه هزینه*"* کلیک کرده تا میزان هزینهای که وکیل برای ارائه دادخواست باید بپردازد، به تفکیک هزینه دادرسی و تعرفه خدمات قضایی و ابطال تمبر مالیاتی شامل؛ هزینه تمبرمالیاتی، سهم صندوق حمایت از وکال و کارشناسان و سهم کانون وکال به صورت خودکار مشخص شود. مطابق ماده 103 قانون مالیات های مستقیم پس از آنکه مبلغ حق الوکاله مشخص گردید 5 درصد مبلغ حق الوکاله میزان تمبر مالیاتی است که باید بر روی وکالت نامه برای هر مرحله از دعوا اخذ شود. باید توجه داشت طبق ماده 15 آیین نامه تعرفه حق الوکاله، حق المشاوره و هزینه سفر و ..... معادل نصف آنچه بابت مالیات تمبر الصاق و ابطال می شود یعنی معادل 2/5 درصد سهم صندوق حمایت از وکال و کارشناسان و نیز 1/25 درصد سهم کانون می باشد که عالوه بر 5 درصد تمبر مالیاتی، از مبلغ حق الوکاله کسر می شود.

همچنین طبق ماده 4 آییننامه تعرفه حقالوکاله، حقالمشاوره و هزینه سفر وکالی دادگستری و وکالی موضوع ماده18٧ قانون برنامه سوم توسعه جمهوریاسالمی ایران 60 درصد حقالوکاله مقرر، به مرحله نخستین و چهل درصد بقیه به مرحله تجدیدنظر تعلق میگیرد.

چنانچه خواهان بخواهد هزینه دادرسی و تعرفه خدمات را بصورت جداگانه مشاهده نماید با کلیک بر روی هر یک از آیکن های "محاسبه هزینه دادرسی" و "محاسبه هزینه تعرفه خدمات خدمات" تعرفه ها به تفکیک نمایش داده می شود. سپس در قسمت نحوهی پرداخت هزینه *"*پرداخت هزینه از طریق دستگاه کارتخوان" را انتخاب می نماییم و در نهایت جهت دریافت هزینه روی کلید *"*پرداخت هزینه*"* کلیک میکنیم.

پس از دریافت هزینه دادرسی و تعرفه خدمات، جهت ثبت نهایی و ارسال دادخواست مجتمع قضایی مورد نظر را انتخاب و کلید ارسال به واحد قضایی را کلیک مینماییم.

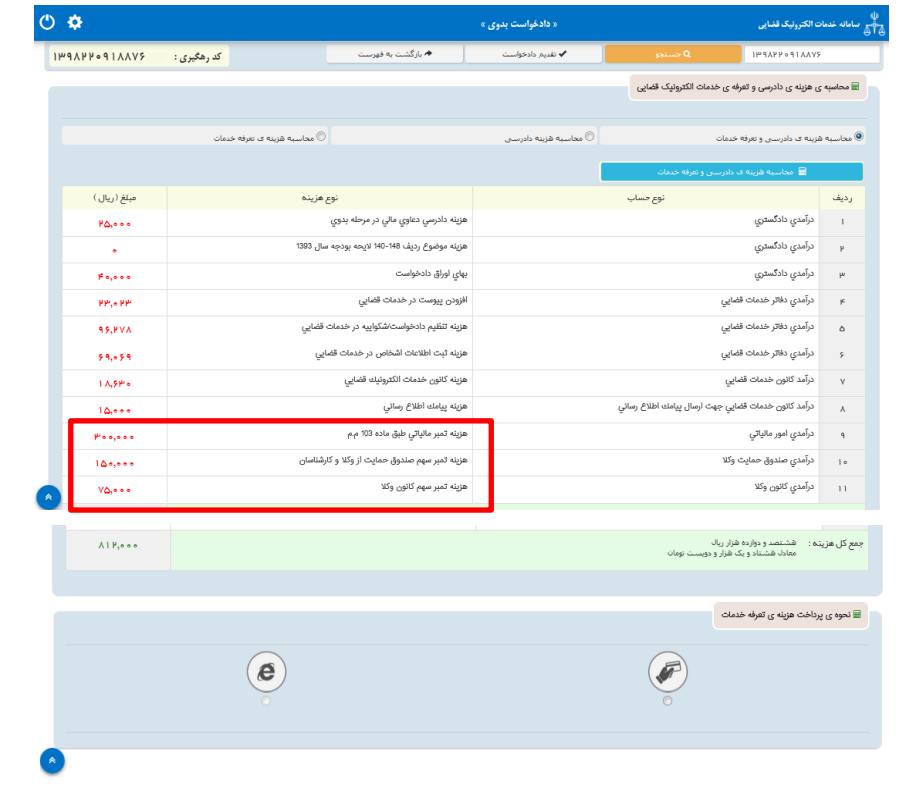

اداره کل خدمات اکتسرونیک قضایی ۱/۰ (به استفاده استفاده استفاده استفاده استفاده استفاده استفاده استفاده استفاده ی ک